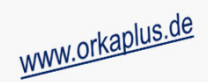

#### **Komplettupdate ORKA+HR 3.15**

Für ORKA+HR steht ein Komplettupdate bereit. Updatestand nach Einspielung **3.15** (**1**).

Auf den folgenden Seiten erhalten Sie Informationen zu den Inhalten:

- •Umstellung Zahlungsverkehr auf SEPA-Verfahren
- neue Auswertung FIBU "Summen- und Saldenliste" •
- Erweiterung der Statusanzeige "Zimmerverteilung" in den Reservierungslisten •
- •Sortierung Rechnungspositionen nach Artikelgruppen
- Sortierung Reservierungslisten nach Rückmeldedatum•
- Blockierung von Zeiträumen in graf. Zimmer-/Seminarraumbelegung•
- •Programmplanung – Checkbox "Druck auf Begleitzettel"
- Mahnung Rückmeldung/Vorauszahlung Druckerauswahl
- Gemeinsames "Scan-Feld" Barcode Vertrag und Datencode Mitgliedskarte (betrifft nur die LVB Hessen und Thüringen)
- Reservierungssuche über Buchungsnummer einer Internetreservierung
- Auswertung Internetanfragen/-buchungen "Middleware" (betrifft nur die LVB Hessen und Thüringen)
- Auswertung Stornierung Internetanfragen/-buchungen "Middleware" (betrifft nur die LVB Hessen und Thüringen)
- Stornierung von Reservierungen innerhalb der Reservierungsbearbeitung
- •sonstige Anpassungen und Fehlerkorrekturen

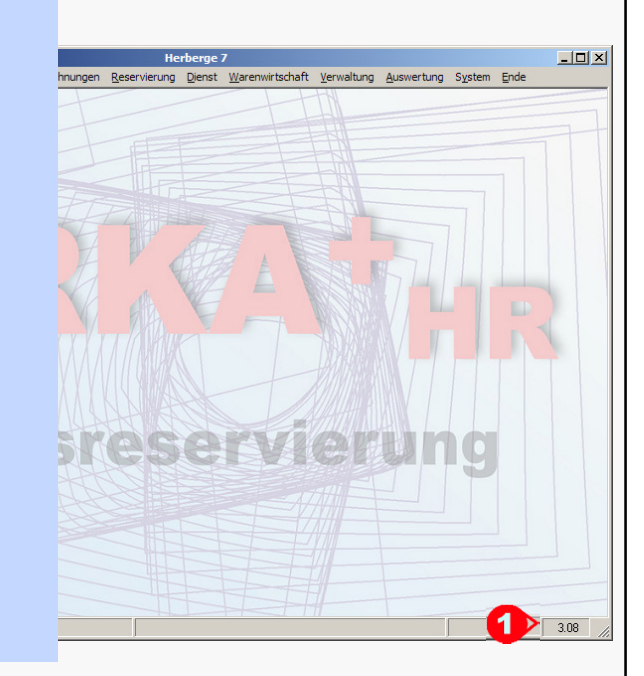

#### ORKA+ HR - ORKA+HRTest **Herberge 7** Dienst Warenwirtschaft Verwaltung Auswertung System Ende Stammdaten Hauswechsel Fibu Kasse Mahnungen **Reservierung Einspielung Update:**Datensicherung • Es darf nur der User in ORKA angemeldet sein, der das Update einspielt. Benutzerverwaltung Alle Anderen bitte abmelden.Passwort-Änderung

- Auf der Station, auf der die Datenübertragung durchgeführt wird, folgenden Aufruf starten:
- **Dienst => Update Einspielen => "Komplettupdate" 2**
- Es wird eine Datensicherung durchgeführt, die Update-Daten vom EDVB-Servergeladen und nach Einspielung eine Reihe von Reorganisationen durchgeführt.Zeitdauer: Je nach Internetverbindung 5 bis 15 Minuten.
- Nach vollständigem Update erfolgt die Meldung "**Datenbank geschlossen**".

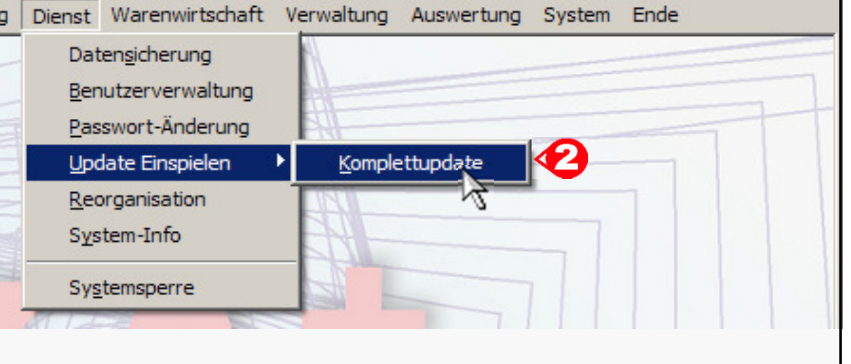

**15 Update 3.15**

 $\overline{2}$  $\times$ 

# ORKA<sup>+</sup>

#### **Umstellung Zahlungsverkehr auf SEPA-Verfahren (1)**

Zum **01.02.2014** laufen die nationalen Überweisungs- und Lastschriftverfahren aus. Danach darf für den Zahlungsverkehr nur noch das **SEPA**-Verfahren verwendet werden. Der Wechsel auf das neue Verfahren kann bereits vor diesem Termin erfolgen. Bitte setzen Sie sich in diesem Fall mit uns in Verbindung. In den LVB Hessen und Thüringen des DJH erfolgt die Umstellung in Abstimmung mit der Zentrale des Landesverbandes. Eine Rückkehr zum bisherigen Verfahren ist nach der Umstellung nicht mehr möglich.

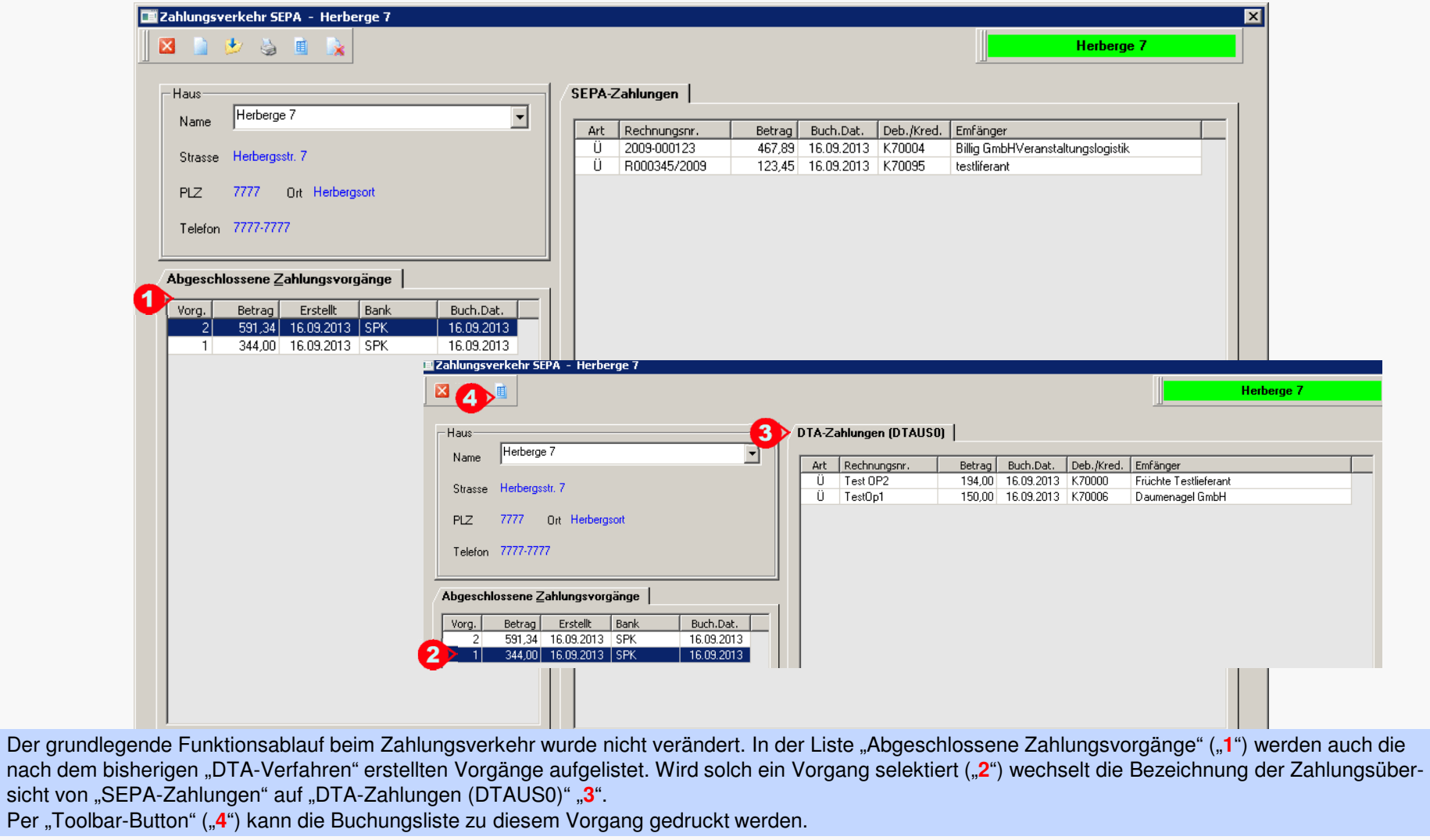

www.orkaplus.de

**15 Umstellung Zahlungsverkehr auf SEPA-Verfahren (1)**

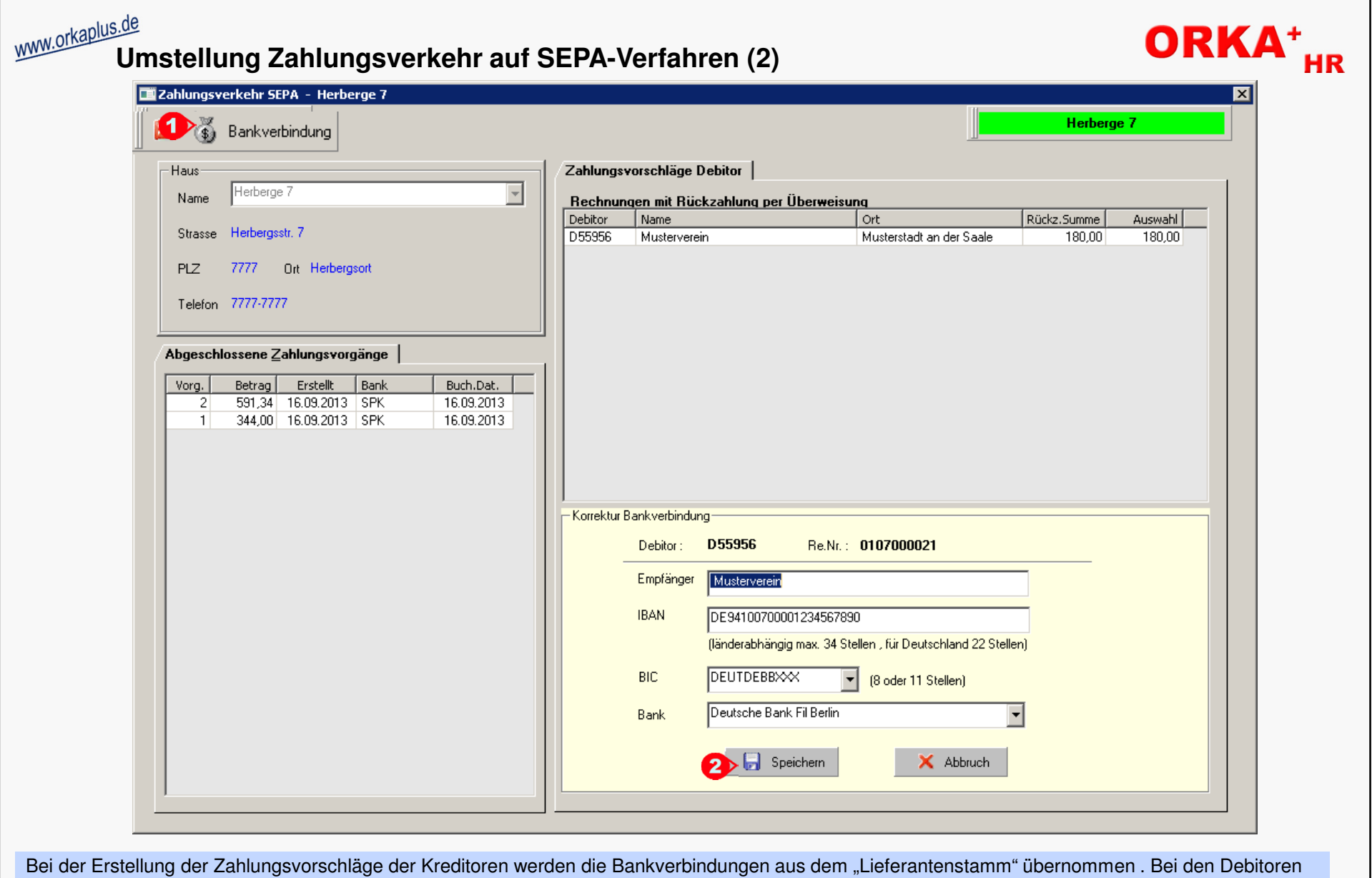

wird die bei der Rechnungslegung erfasste Bankverbindung vorbesetzt. Diese kann per Button "Bankverbindung" ("1") korrigiert werden.<br>Beim Speichern der Bankverbindung ("**2**") erfolgen verschiedene länderspezifische Prüfung

### **Umstellung Zahlungsverkehr auf SEPA-Verfahren (3)**

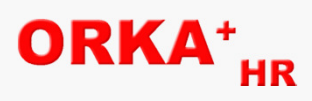

**Führen die folgenden Prüfungen zu einem negativen Ergebnis, ist die Bankverbindung ungültig und es werden entsprechende Fehlermeldungen ausgegeben:** 

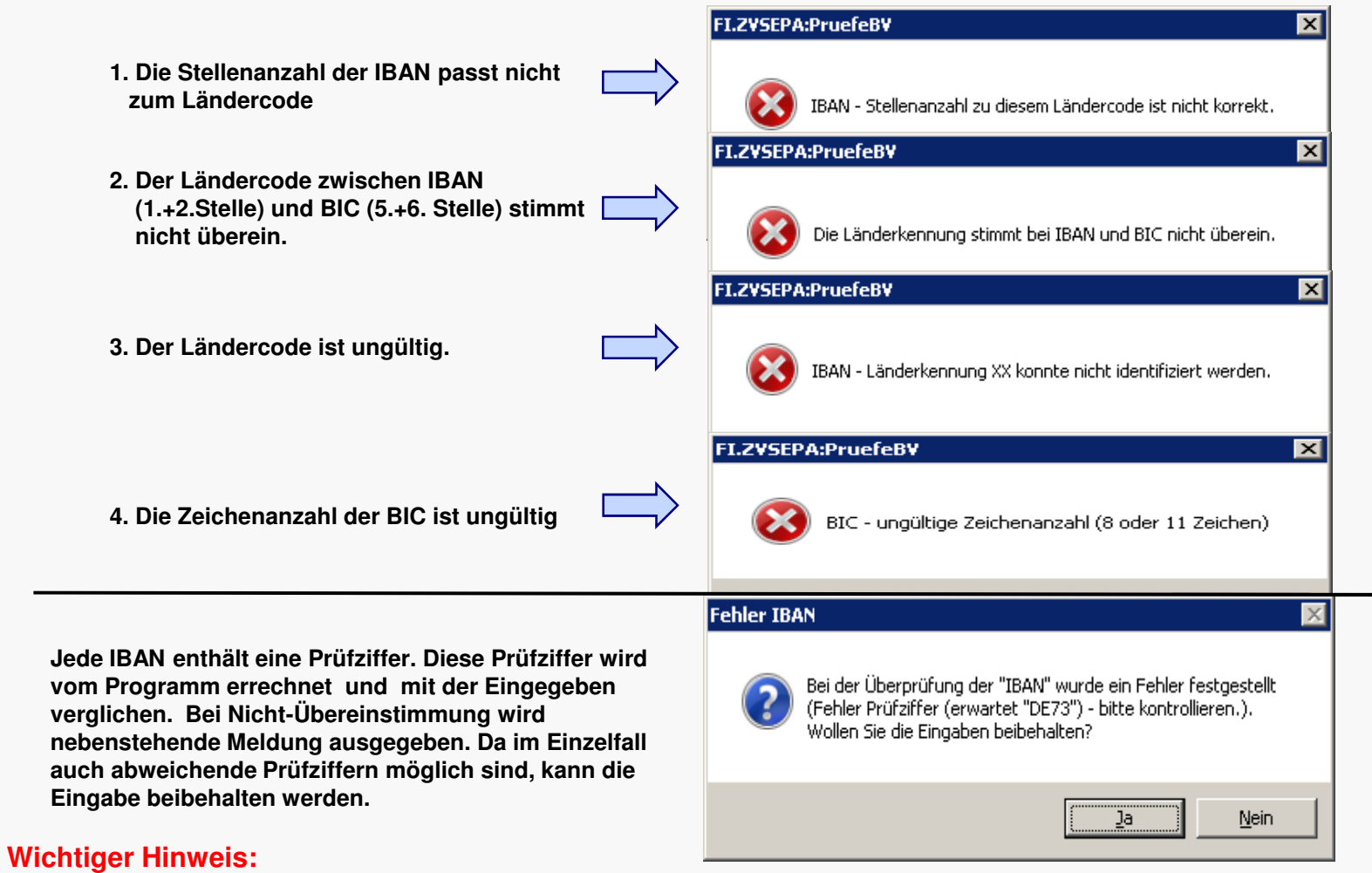

 **Laut Gesetzgeber sind nur die von dem jeweiligen Kreditinstitut veröffentlichten BIC und IBAN rechtsverbindlich. Bitte prüfen Sie deshalb sorgfältig die Bankverbindungen aufgrund entsprechender Belege (Rechnungen, Kontoauszüge etc.)**

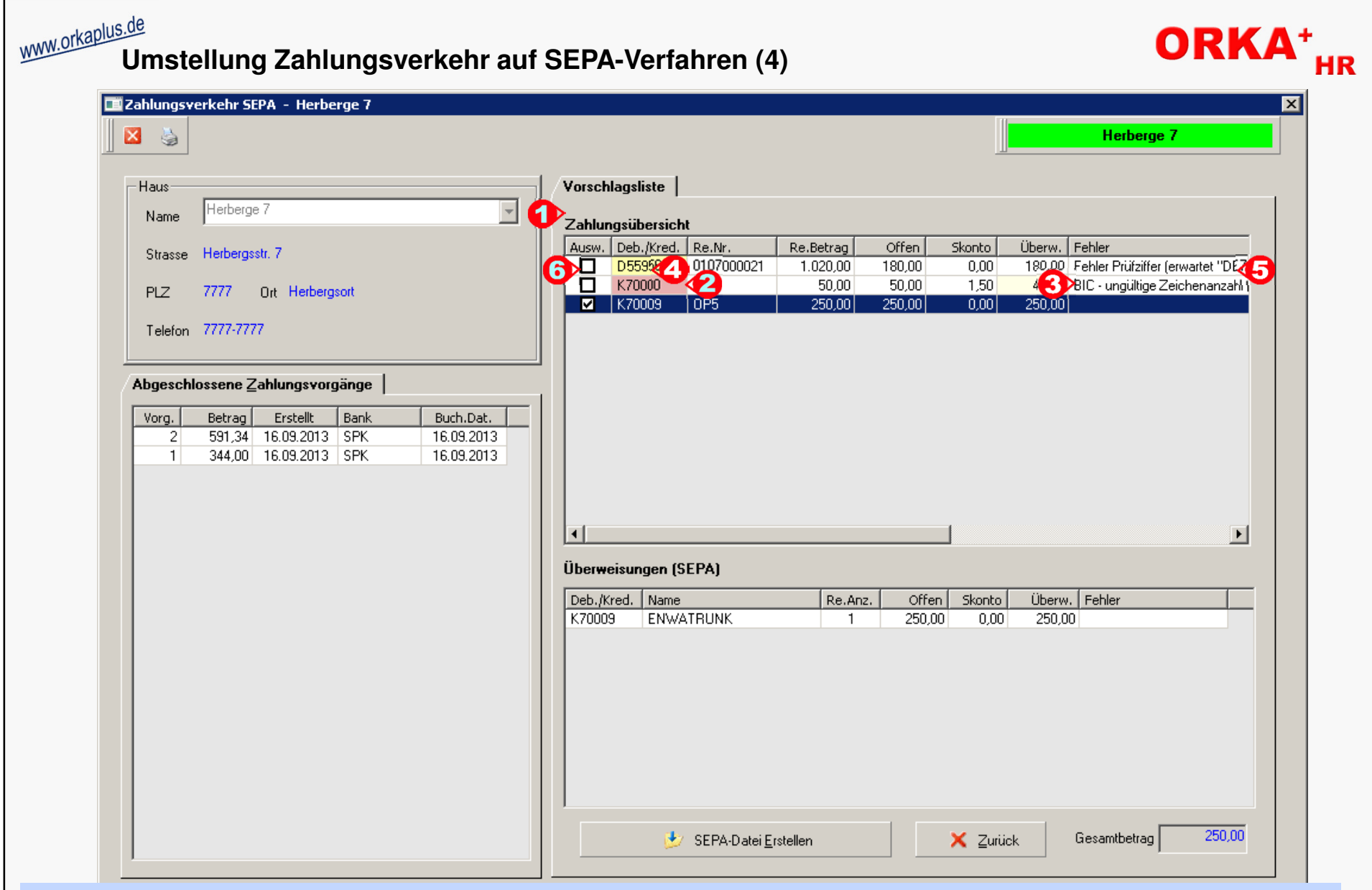

In der Vorschlagsliste/Zahlungsübersicht ("1") werden die selektierten Zahlungen aufgeführt. Ist die Bankverbindung ungültig, wird der Kreditor/Debitor rot markiert ("2") und in der Spalte "Fehler" ("3") ein Hinweis ausgegeben. Stimmt die Prüfziffer der IBAN nicht mit der vom Programm errechneten überein, ist der Kreditor/Debitor gelb markiert ("4") und in der Spalte "Fehler" wird die "erwartete" Prüfziffer ("5") ausgegeben. In diesem Fall kann der Bediener per Mausklick in die Spalte Auswahl ("6") diese Zahlungsposition trotz der Abweichung in den Zahlungslauf übernehmen.

© 2013 **DAS Software Vertriebs GmbH**

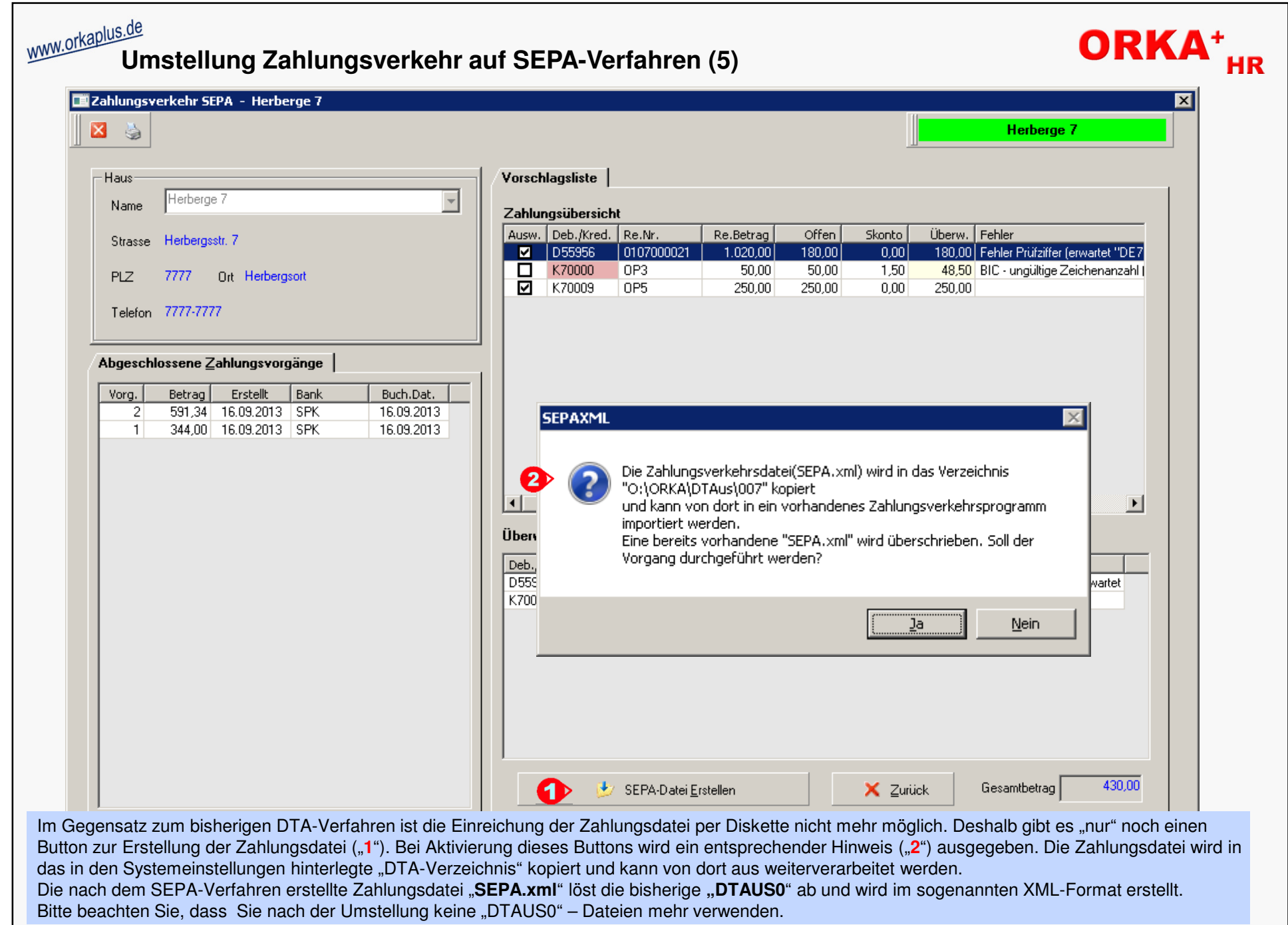

© 2013 **DAS Software Vertriebs GmbH**

**15 Umstellung Zahlungsverkehr auf SEPA-Verfahren (5)**

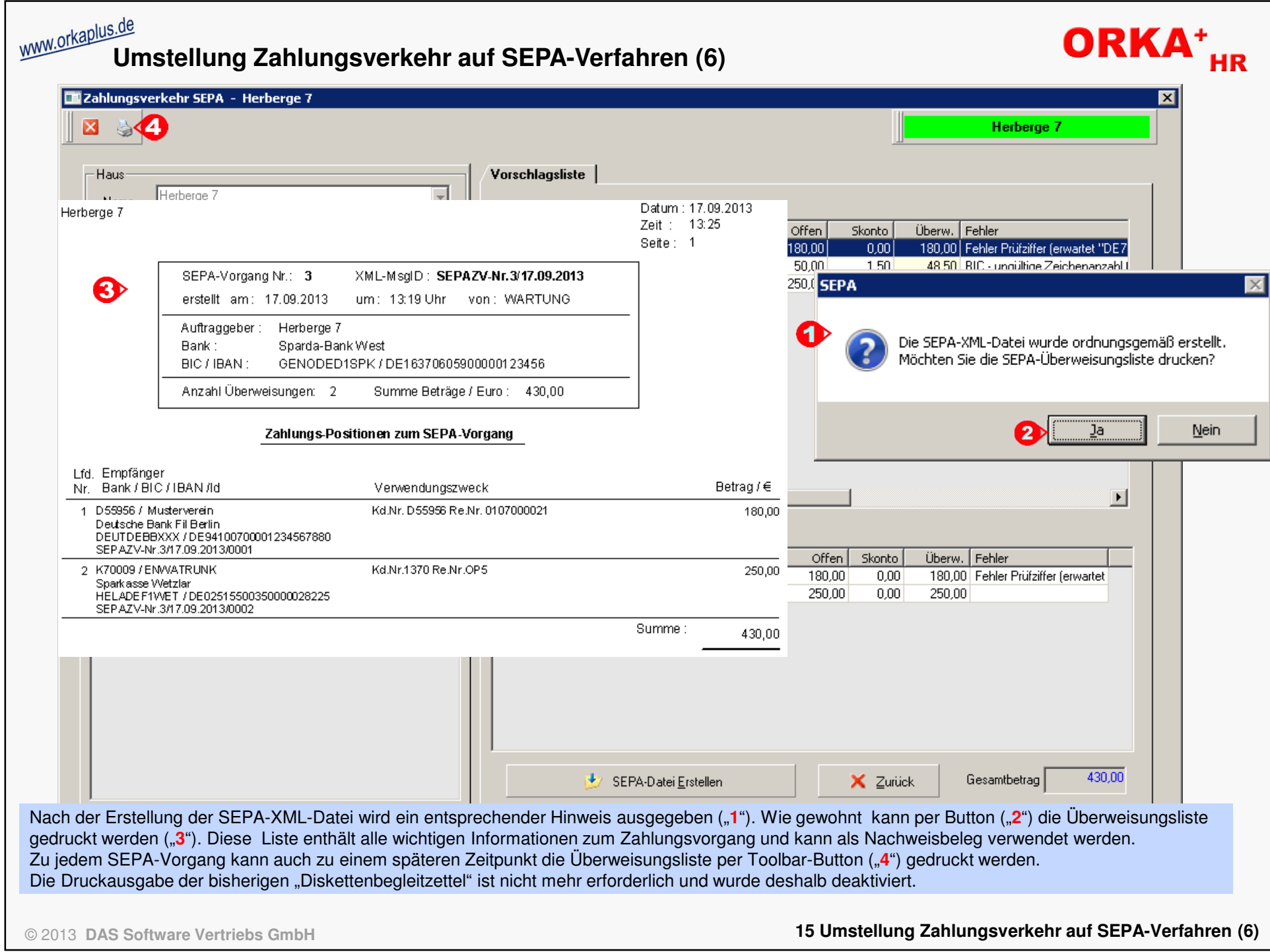

**MANA OTKELPISCH CONCLUTE THE U.Summen- und Saldenliste"** 

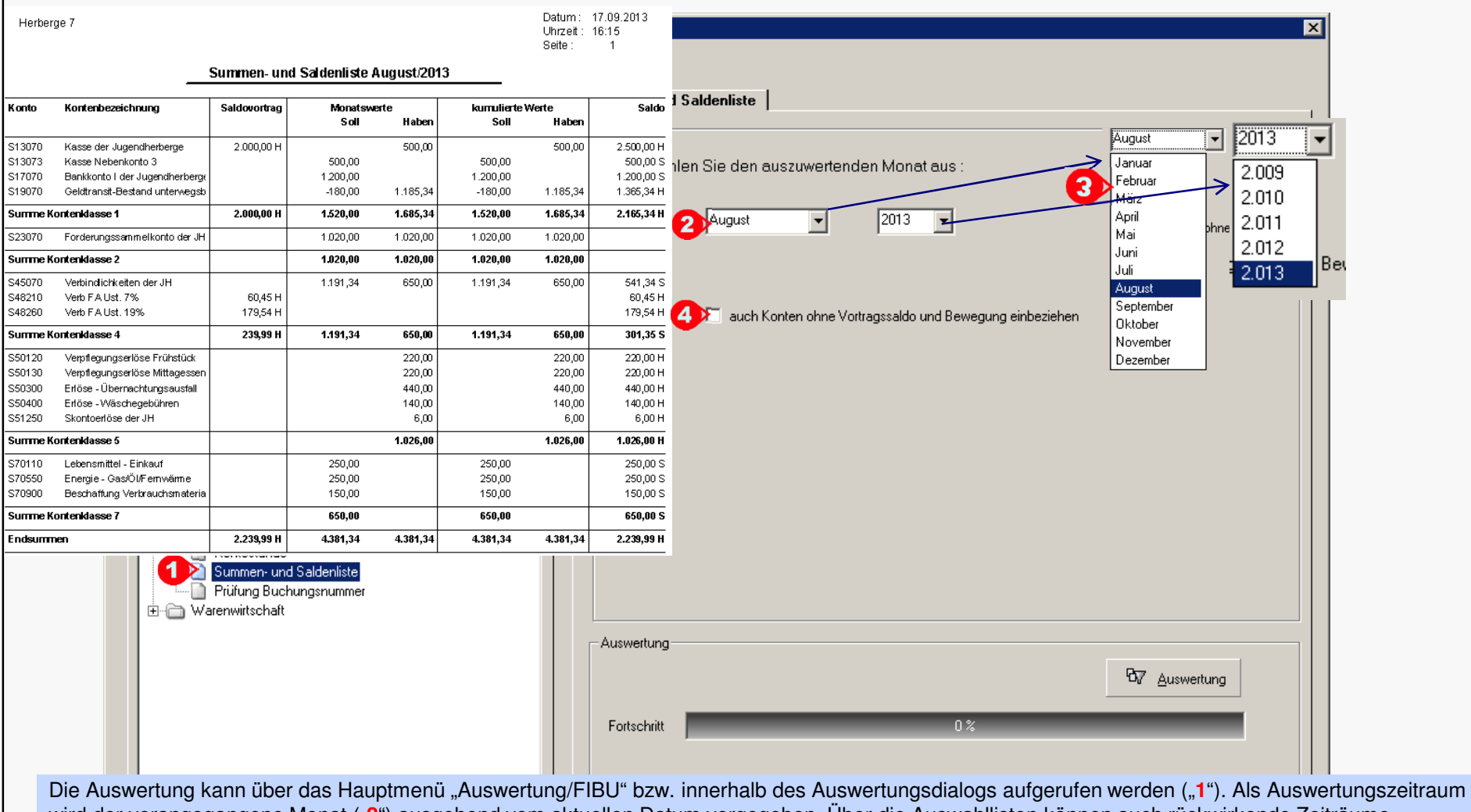

wird der vorangegangene Monat ("**2**") ausgehend vom aktuellen Datum vorgegeben. Über die Auswahllisten können auch rückwirkende Zeiträume selektiert werden ("**3**"). Per Checkbox "**4**" können auch Konten ausgegeben werden, auf die im Auswertungszeitraum nicht gebucht wurde bzw. für die kein Vortragssaldo existiert. Die Auswertung ist nach Kontenklassen sortiert. Es werden der Saldovortrag per 1.1. des selektierten Jahres, die Buchungssummen pro Konto für den ausgewählten Monat, die kumulierten Jahreswerte und der Endsaldo aufgelistet. Diese Werte werden dann pro Kontenklasse und als Endsummen aufaddiert und ausgegeben.

Sie können diese Auswertung insbesondere zur Abstimmung beim Monatsabschluss /Jahresabschluss und zur Vorlage bei Betriebsprüfungen nutzen.

© 2013 **DAS Software Vertriebs GmbH**

**15 Neue Auswertung FIBU "Summen- und Saldenliste"**

ORKA<sup>+</sup><sub>HR</sub>

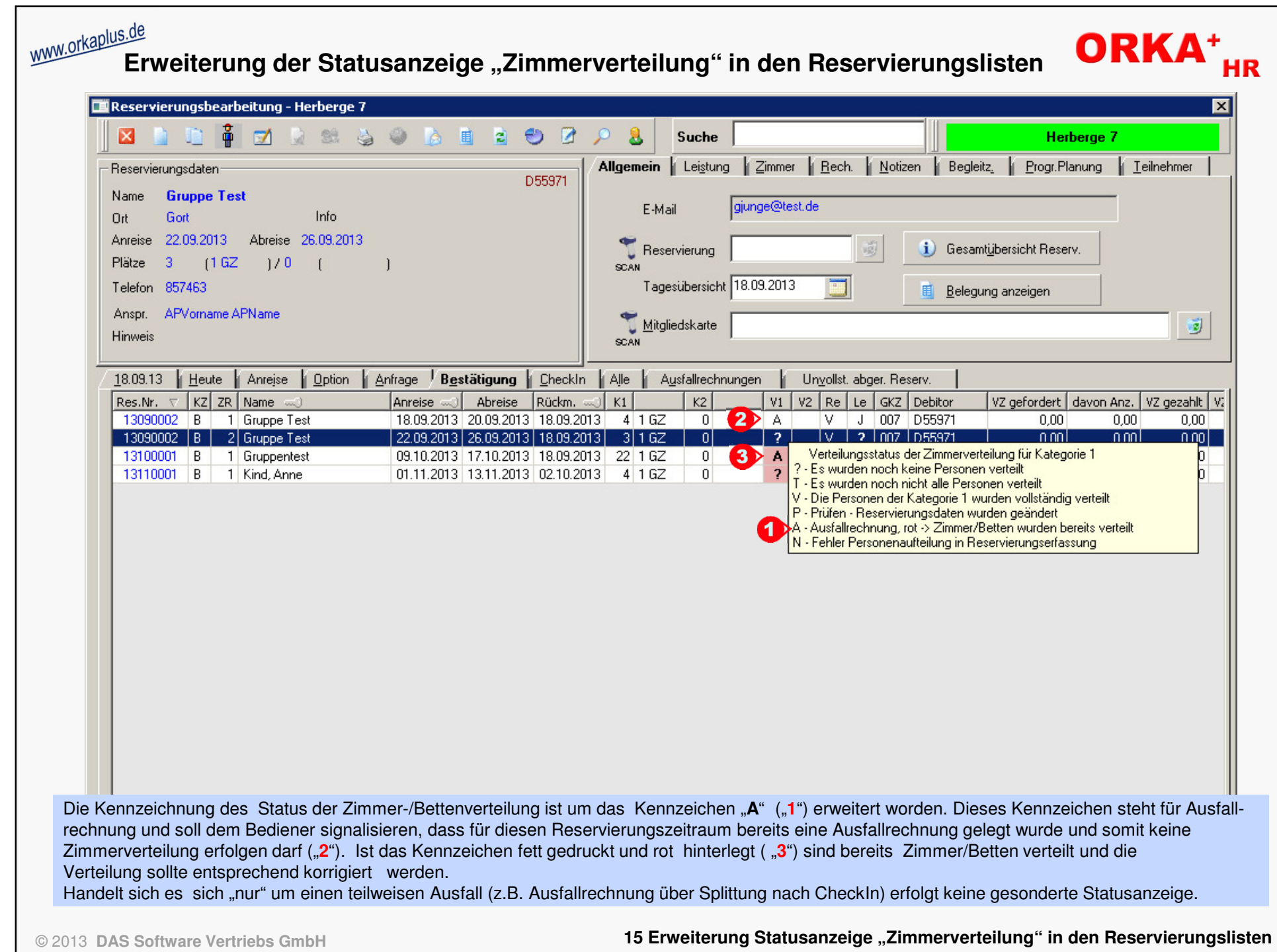

# **WWW.OTKALNOCOOLSUPPER CONTRACT Sortierung Rechnungspositionen nach Artikelgruppen**

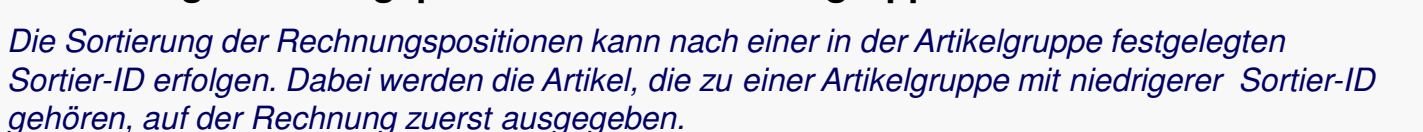

Allgemein Abrechnung Alle Alle Wert Bezeichnung (20) Zugr | SortIDRe | Kat I  $R^*$ Prozentsätze für Ausfallrechnung Mahlzeiten 89  $1$ l 01 i П Zu SortIDRe Wert Bezeichnung (m) bis Tage vor Anreise Prozentsatz  $02$ Übernachtung ☑ 95  $2<sup>1</sup>$ Mahlzeiten  $\sqrt{89}$  $\vert$  1 l 01.  $\Box$  $03$ 89  $\overline{3}$  $\overline{99}$ Wertmarken Stufe 1  $\overline{10}$  $02$ Übernachtung 95  $\overline{2}$  $\overline{\Box}$ 95 04 Mitaliedsbeiträge  $\vert$ 4 उत ञ  $\overline{3}$ Stufe 2  $03$ Wertmarken 89  $\overline{\Box}$  $05$  $90<sub>1</sub>$  $5$ Seniorzuschlag 95  $\Omega$ 4 Mitaliedsbeiträge  $\overline{4}$ Stufe 3 15  $40$  $\overline{\Box}$  $\overline{6}$ 06 Mitgliedskarte 3 95  $\overline{05}$  $\overline{90}$  $\overline{5}$ Seniorzuschlag ⊡ Stufe 4 ত  $\overline{60}$ 08 Zuschläge 90  $\overline{7}$  $\overline{\mathbf{g}}$  $06$ Mitaliedskarte 95  $\Box$ l 09 Wäsche 95  $\overline{\mathbf{8}}$  $\overline{80}$ Stufe 5  $\overline{7}$  $08$ Zuschläge 90 | 10 | Arrangement  $\overline{89}$ <u> अ</u>  $09$ 95  $\overline{R}$ Wäsche  $100$ Stufe 6  $\Omega$ ঢ | 11 Pauschalprogramm 89  $10<sup>1</sup>$ 89  $\overline{a}$  $10$ Arrangement ᅲ Stufe 7  $\Box$ 15 Kleinverkauf 05  $11$ 89  $10<sup>1</sup>$  $11$ Pauschalprogramm ō 16 Kleinv, Getränkeauto 05  $12<sup>1</sup>$ 15  $05$ Kleinverkauf  $11$ -Vorauszahlung / Anzahlung Alle  $12$ 16 Kleiny, Getränkeauto 05 (erst wenn die Summe de  $\mathbf{f}$ Berechnung Vorausz, ab 0,00  $05$  $13$  $17$ Kleinv, Süßigkeiten überschreitet, wird autom Wert Bezeichnung (a) Zugr | SortIDRe | Kat | R $\blacktriangle$ 18 Kurse/Freizeiten 05 14. Vorauszahlung gesamt  $\overline{25}$  %  $1$  M  $\frac{1}{15}$  $10<sub>1</sub>$ Arrangement 89 19 Besondere Getränke 05  $01$  $\Box$ 28 [Tage vor Anreise] Mahlzeiten 89  $2<sup>1</sup>$ Fälligkeit Vorauszahlung 20 95 16 Barausgabe ☑  $\overline{3}$ | 02 Übernachtung 95 50  $17<sup>°</sup>$ 21 Verpflegung allg.  $\Box$ 03 Wertmarken 89  $\overline{4}$ 22 Telefon, Münzer 50 18 Anzahlung sofort fällig  $10^{2}$  $\Box$ 04 Mitgliedsbeiträge 95  $5<sup>1</sup>$ 19 24 Fotokop./FAX 05  $\Box$ Max. Betrag Anzahlung 250,00 € 05 Seniorzuschlag 90 6 25  $05$ 20 Ersatzleistungen □ 06 Mitgliedskarte 95  $\overline{7}$ 26  $05$  $21$ Tagesraum automat. Anpassung bei Änderung der Leistungen nach Vertr ☑ 08 Zuschläge 90 8 27 Zusatzleistungen 05 22.  $\Box$ 09 Wäsche 95 9  $\overline{4}$ ☑  $11$ Pauschalprogramm 89  $10<sup>1</sup>$ Sortierung Rechnungspositionen nach Artikelgruppen  $\Box$ 15 Kleinverkauf 05  $11$ 16 05  $12<sup>1</sup>$  $\Box$ Kleinv. Getränkeauto

Die Funktion wird unter "Stammdaten/Vorgabewerte Reservierung/Abrechnung" aktiviert ("**1**"). Im Dialog "Stammdaten/Konstante Daten/Artikelgruppen" wird eine zusätzliche Spalte (SortIDRe) "2" eingeblendet. Um die Sortierreihenfolge zu ändern, muss die Liste nach dieser Spalte sortiert sein (Mausklick auf Spaltenkopf). Nun kann ein beliebiger Datensatz ausgewählt und per "Drag an Drop" an die gewünschte Position geschoben werden. Im Beispiel "3" wird die Artikelgruppe "Arrangement" von Position 9 an Position 1 verschoben. Nach der Aktion ist die Liste automatisch umsortiert, die Artikelgruppe "Arrangement" steht an Position 1 ("4"), alle ehemals davor positionierten Artikelgruppen sind eine Position nach unten gerutscht. Bei Aufruf der Rechnungslegung werden nun alle Arrangement-Artikel zuerst aufgelistet. Die bereits bekannte Funktion der individuellen Umsortierung der Rechnungspositionen bleibt nach wie vor erhalten.

© 2013 **DAS Software Vertriebs GmbH**

**15 Sortierung Rechnungspositionen nach Artikelgruppen**

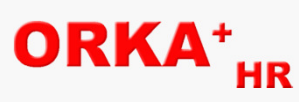

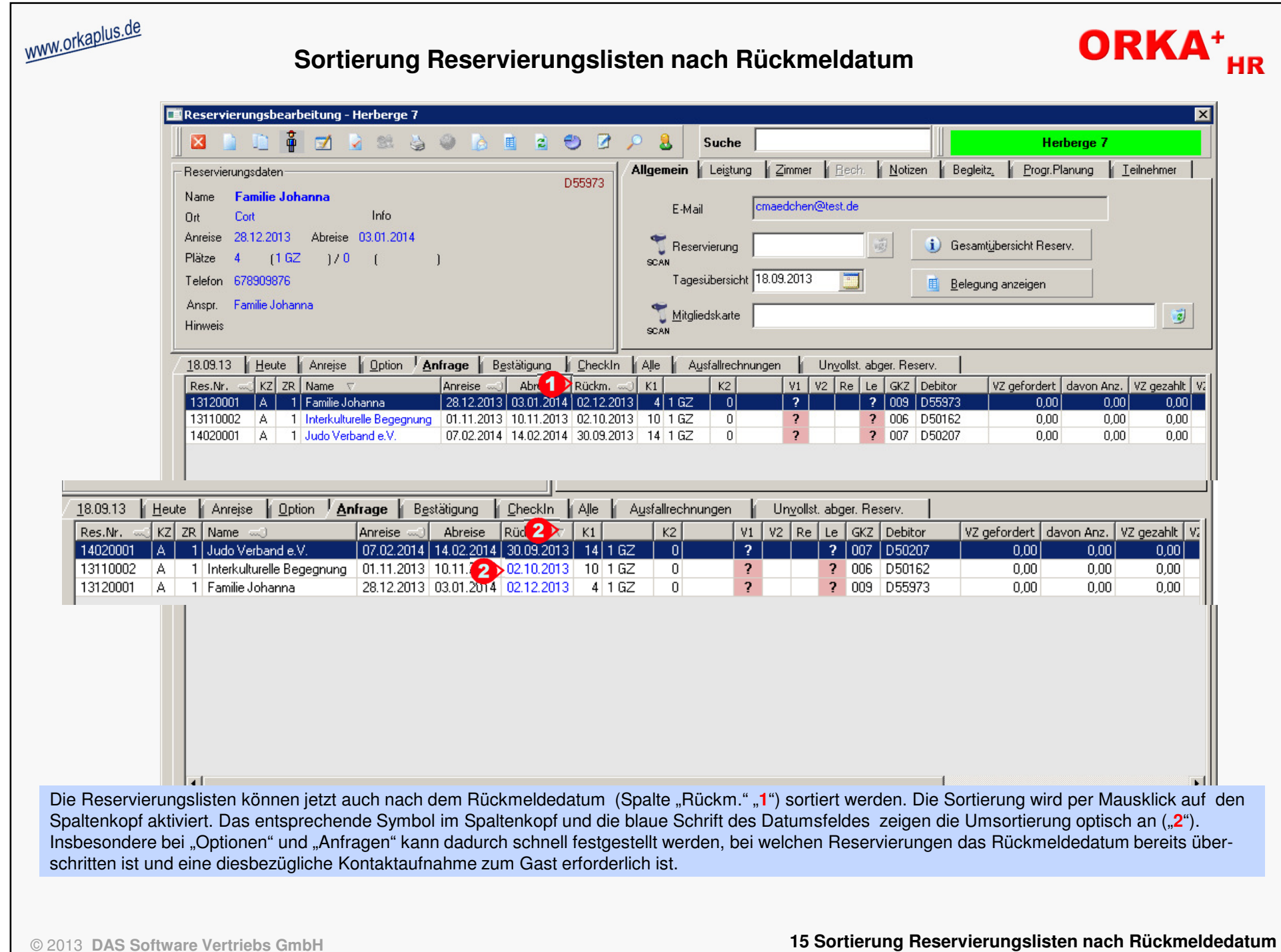

### **Blockierung von Zimmern in graf. Zimmer-/Seminarraumbelegung (1)**

Neben der Blockierung von Zimmern, Seminarräumen und Sport-/Freizeiteinrichtungen über "Stammdaten/Zimmer", können mit dem aktuellen Update innerhalb der graf. Zimmer-/Seminarraumbelegung per Mausklick individuelle Blockierungsintervalle angelegt werden

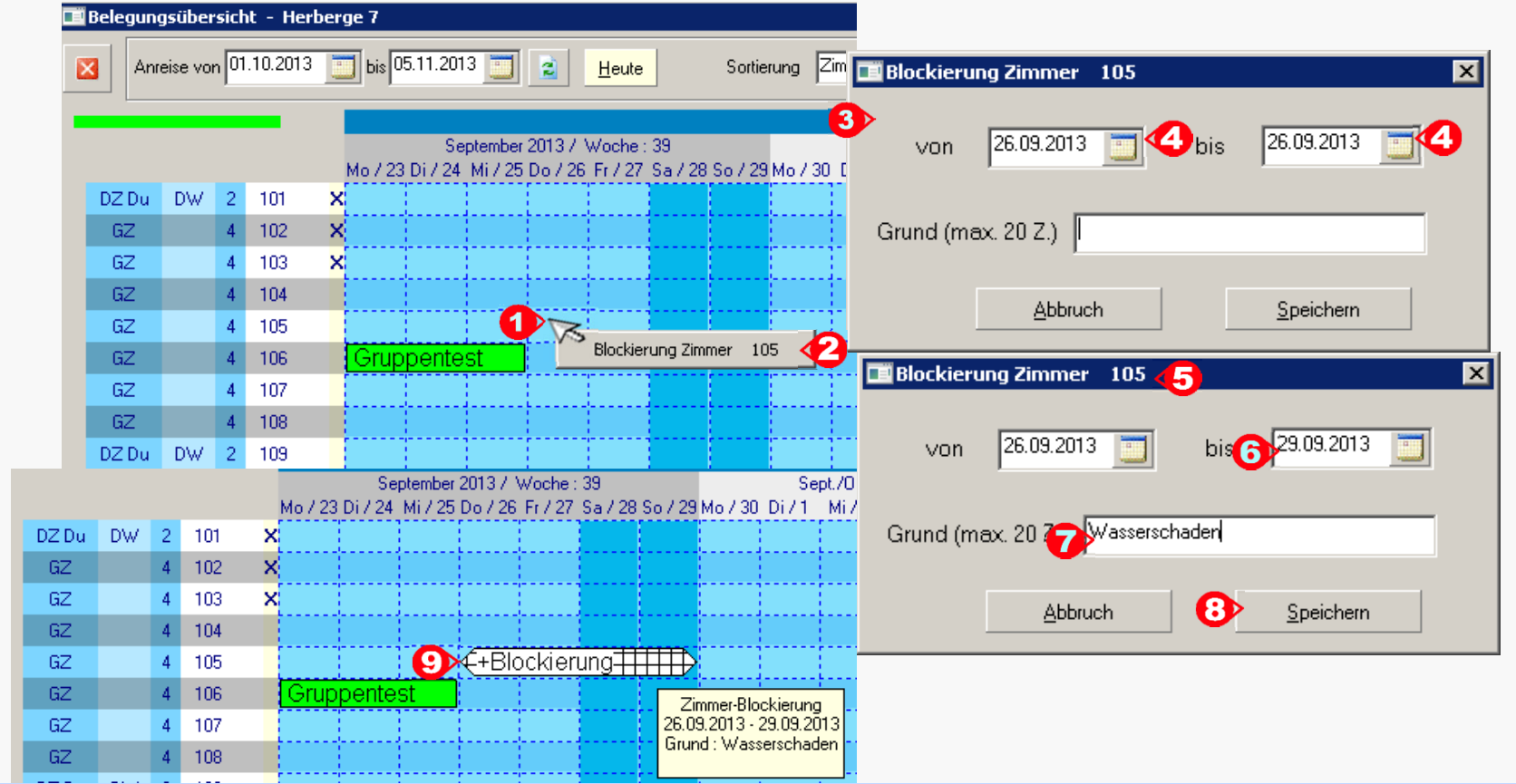

Die Funktion wird aktiviert, wenn man mit der rechten Maustaste auf eine freie, noch nicht belegte Position ("**1**") im Anzeigebereich des Ganttgraphen klickt. Dabei werden aus den Koordinaten automatisch Zimmer und Datum ermittelt . Des weiteren wird ein entsprechender Menüeintrag ("**2**") generiert.Wird dieser Menüeintrag selektiert, öffnet sich ein Dialogfenster ("3"). Der Blockierungszeitraum wird mit dem automatisch ermittelten Datum vorbesetzt ("4"). Dieser Zeitraum kann durch den Bediener beliebig verändert werden ("**5**"). Das zu blockierende Zimmer ("**6**") kann nicht geändert werden. Wahlweise kann zur Blockierung ein entsprechender Infotext ("7")erfasst werden. Mit dem Speichern ("8") der Eingaben wird das entsprechende Blockierungsintervall ("9") angelegt. Zur optischen Unterscheidung der Intervalle zu den Blockierungsintervallen aus dem "Zimmerstamm" werden diese Intervalle durch "spitze" Klammern begrenzt.

© 2013 **DAS Software Vertriebs GmbH**

www.orkaplus.de

**15 Blockierung von Zimmern in graf. Zimmer-/ Seminarraumbelegung (1)**

**ORKA\*** 

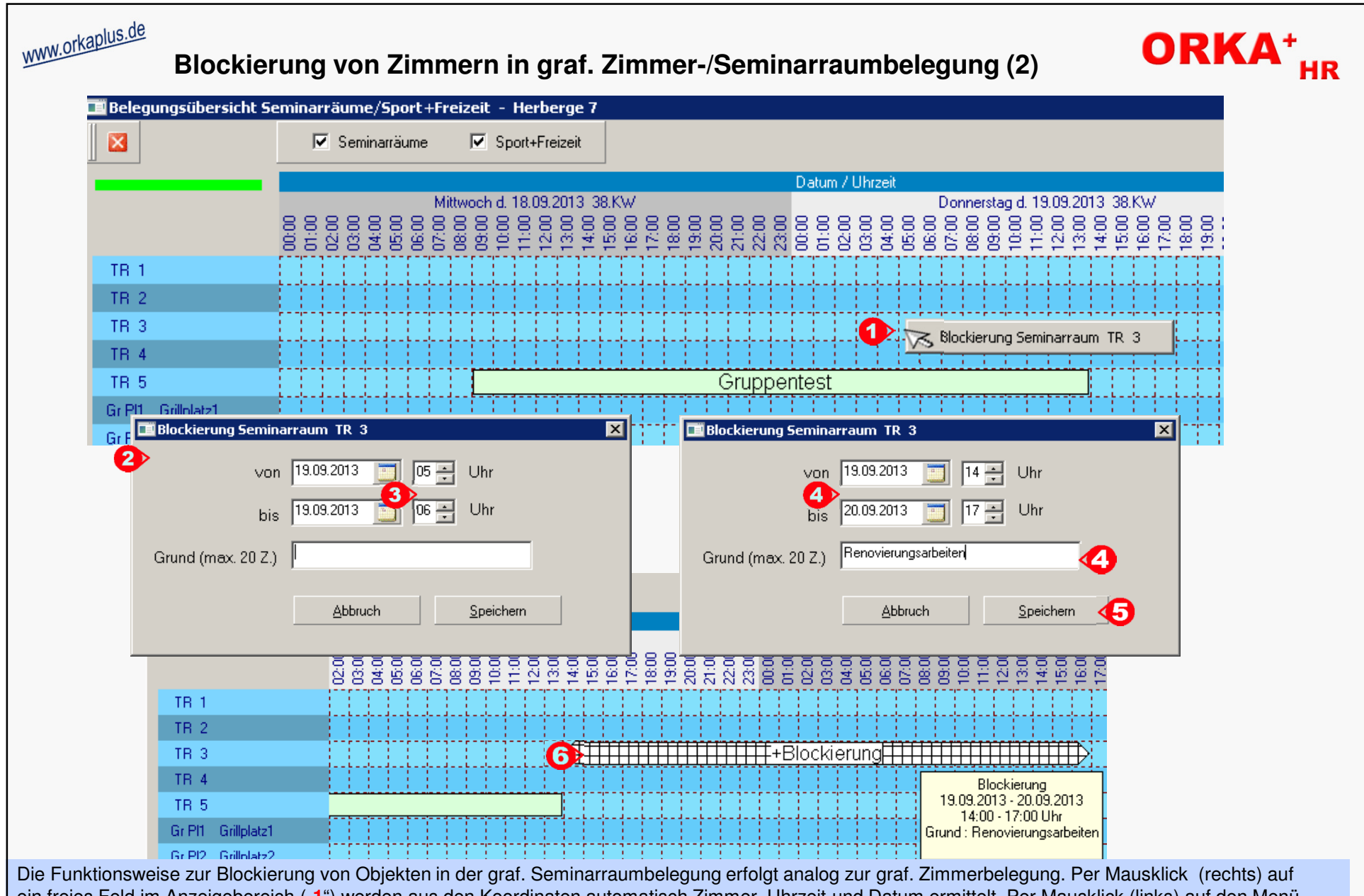

ein freies Feld im Anzeigebereich ("1") werden aus den Koordinaten automatisch Zimmer, Uhrzeit und Datum ermittelt. Per Mausklick (links) auf den Menüeintrag wird ein Dialogfenster eingeblendet ("**2**"). Die zuvor ermittelten Werte dienen als Vorbelegung. Im Unterschied zur graf. Zimmerbelegung sind hier auch Angaben zur Uhrzeit erforderlich ("3"). Dabei können "nur" volle Stunden eingegeben werden. Nach Anpassung der Vorgabewerte ("4") und Bestätigung mit "Speichern" ("5") wird das Intervall ("6") angelegt.

© 2013 **DAS Software Vertriebs GmbH**

**15 Blockierung von Zimmern in graf. Zimmer-/ Seminarraumbelegung (2)**

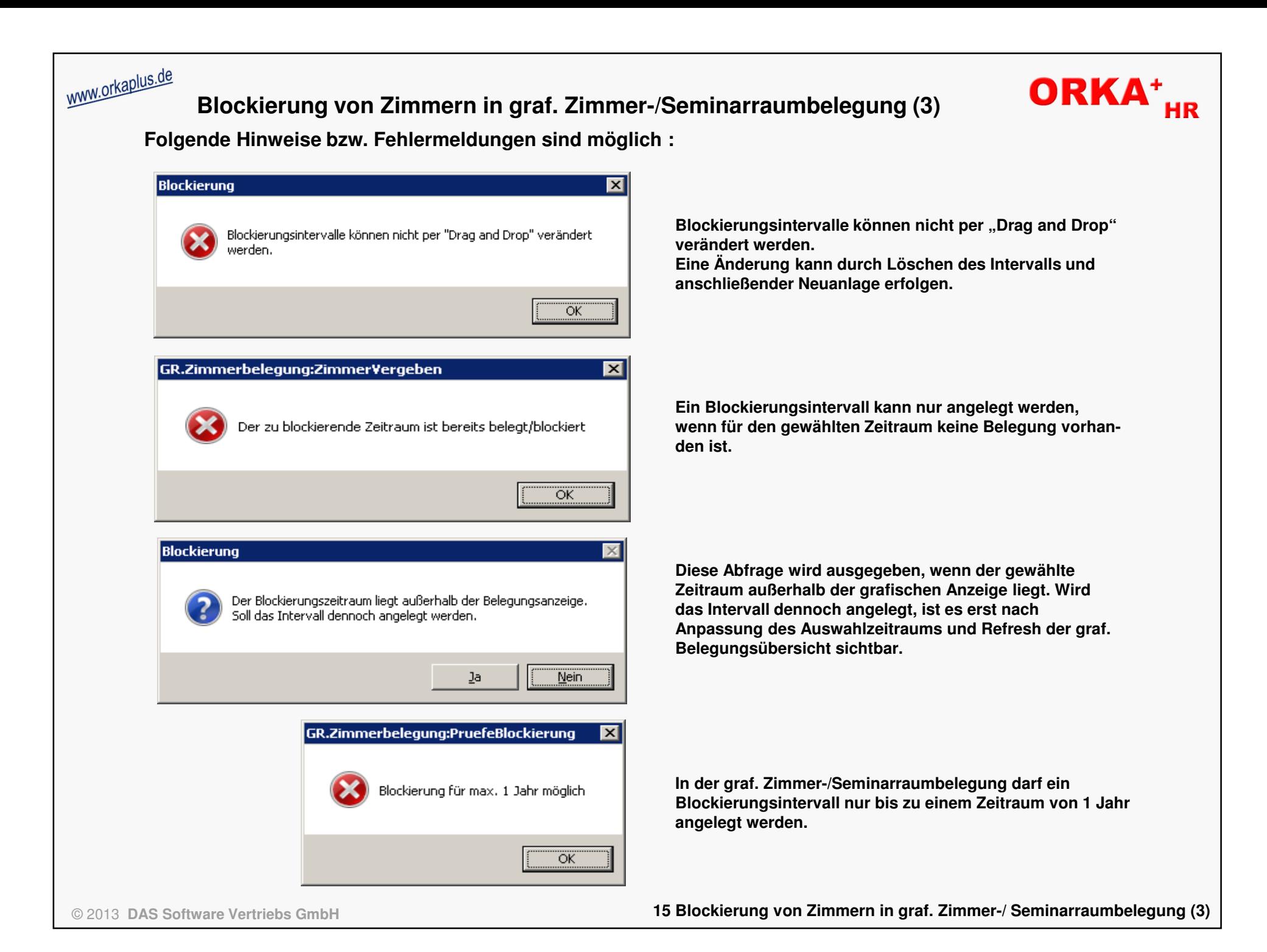

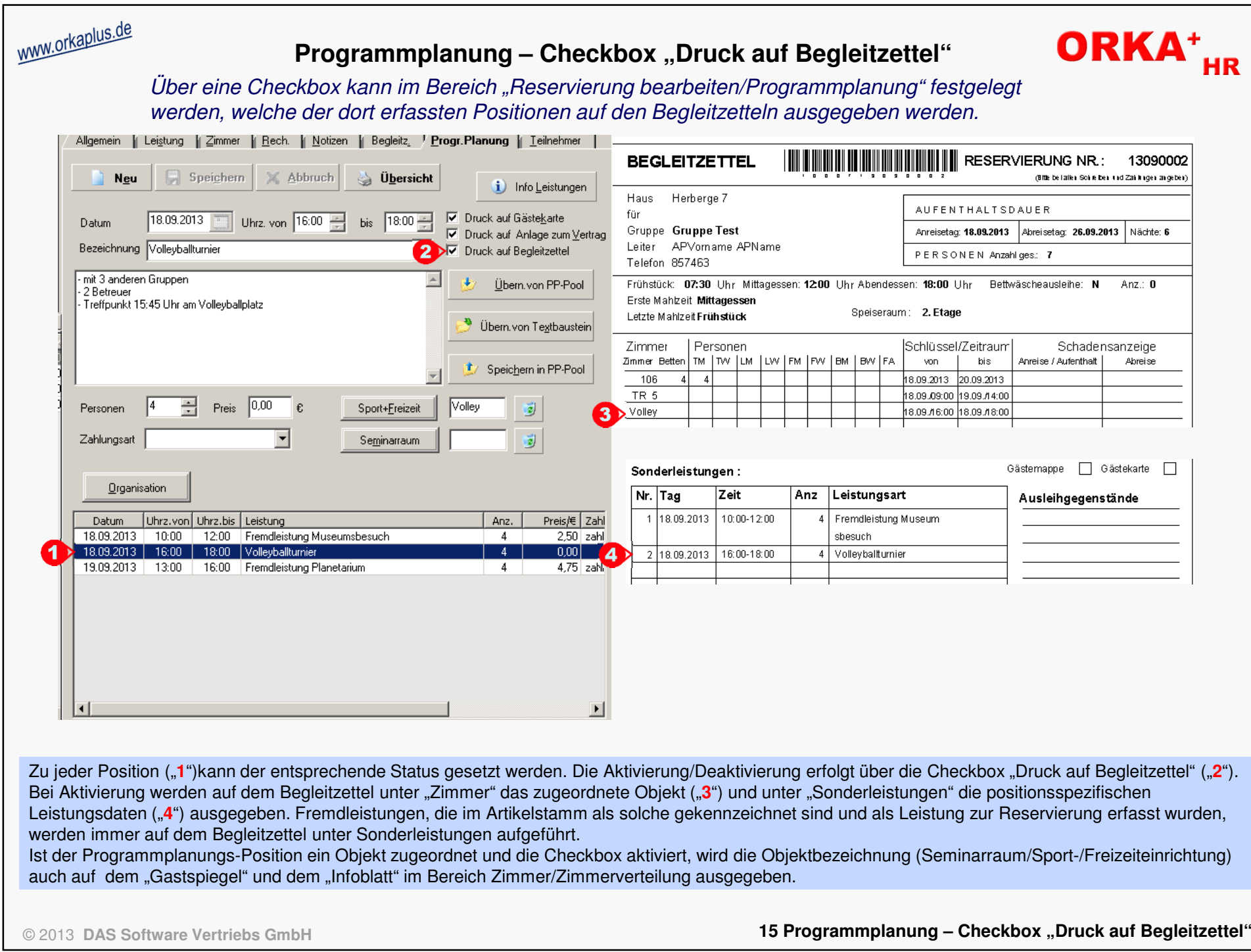

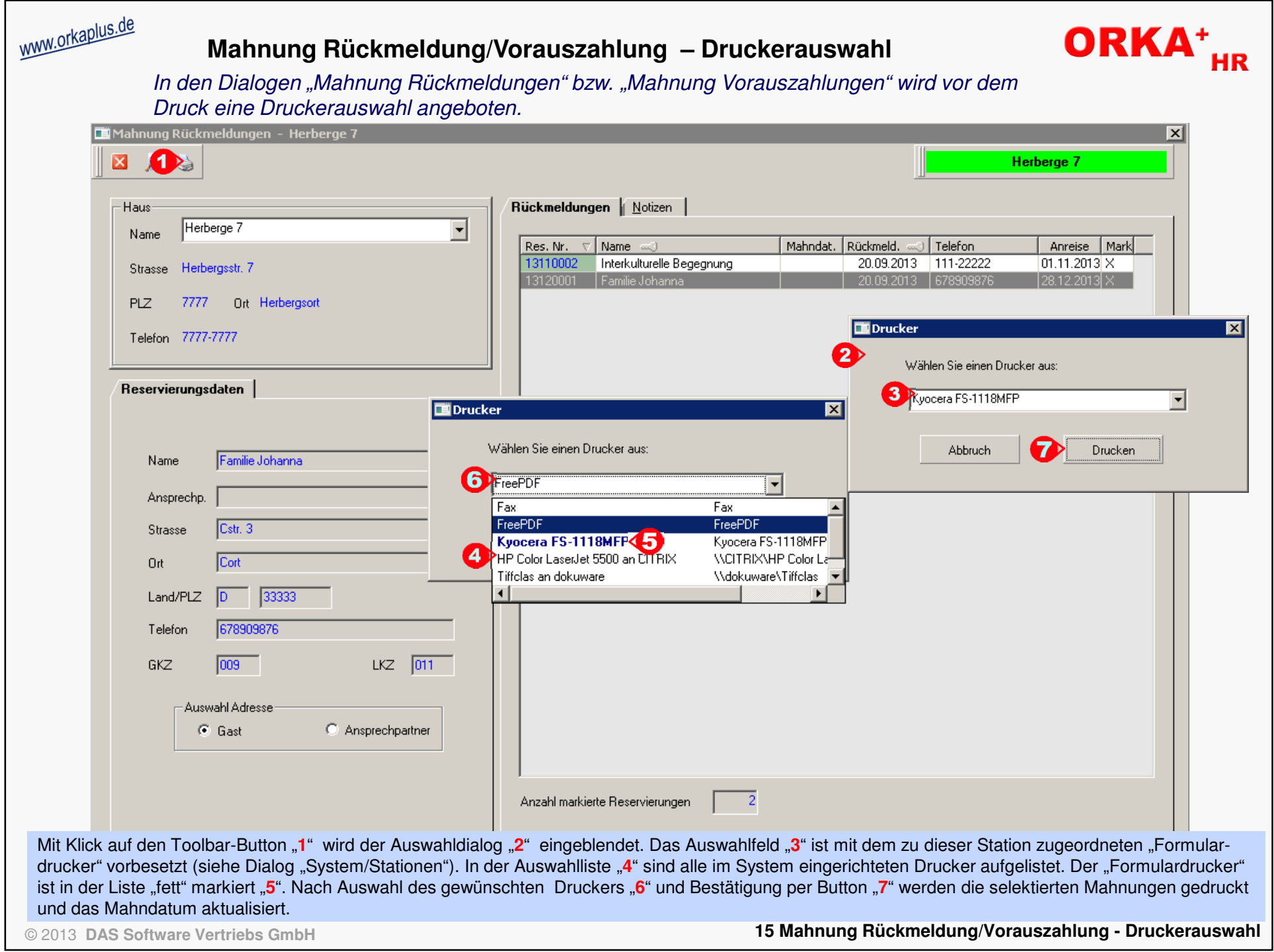

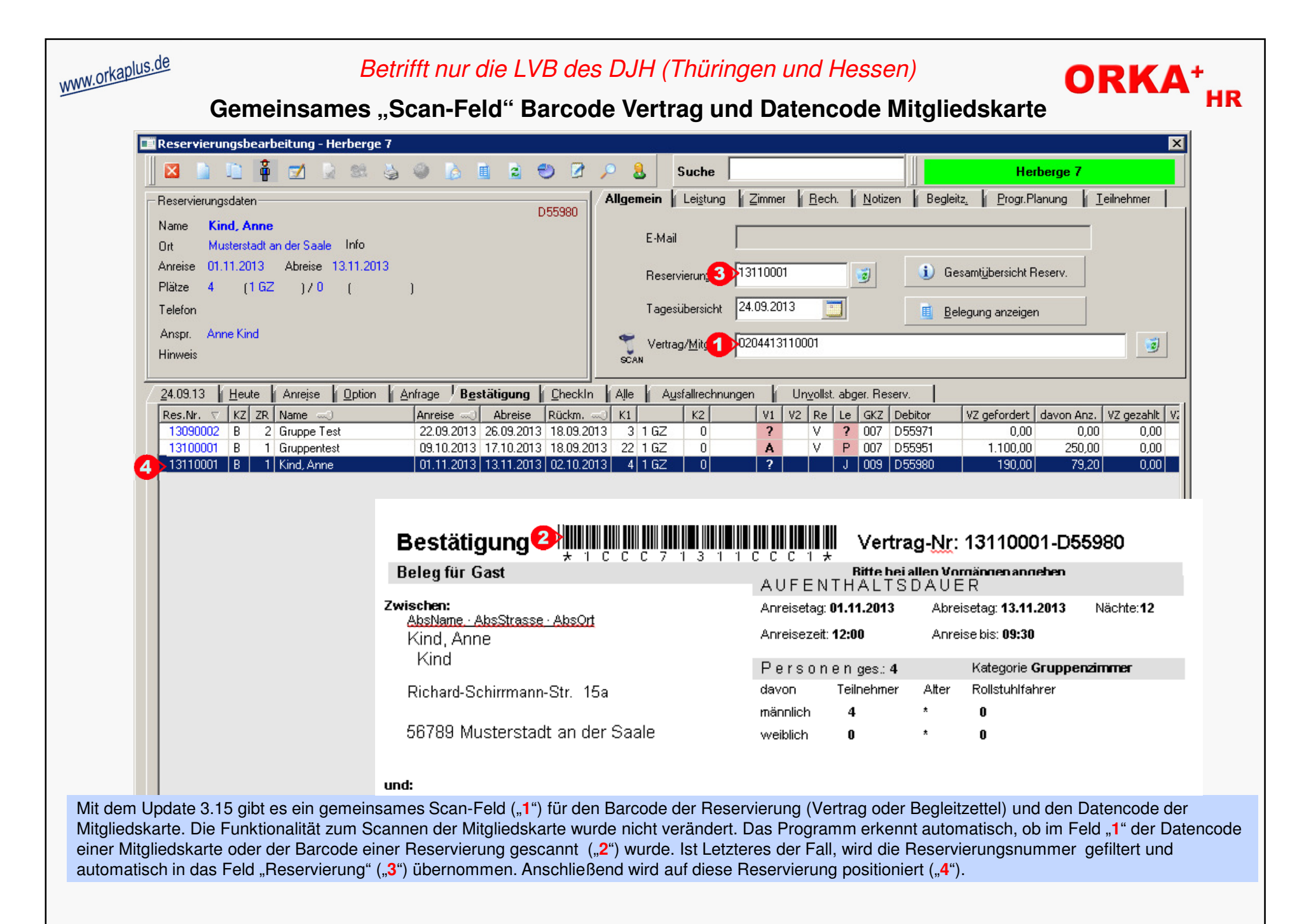

© 2013 **DAS Software Vertriebs GmbH**

**15 Gemeinsames "Scan-Feld" Barcode Vertrag und Datencode Mitgliedskarte** 

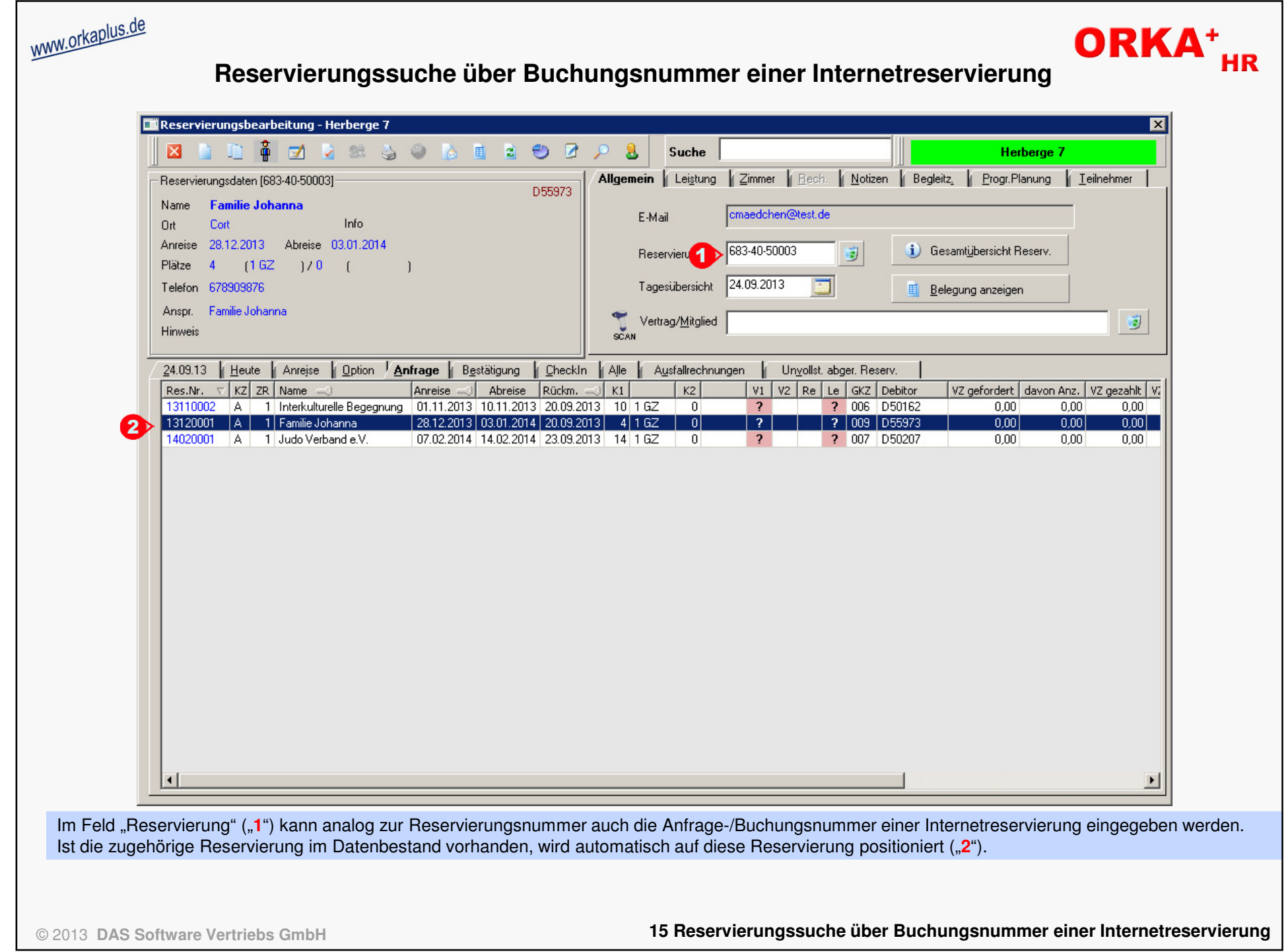

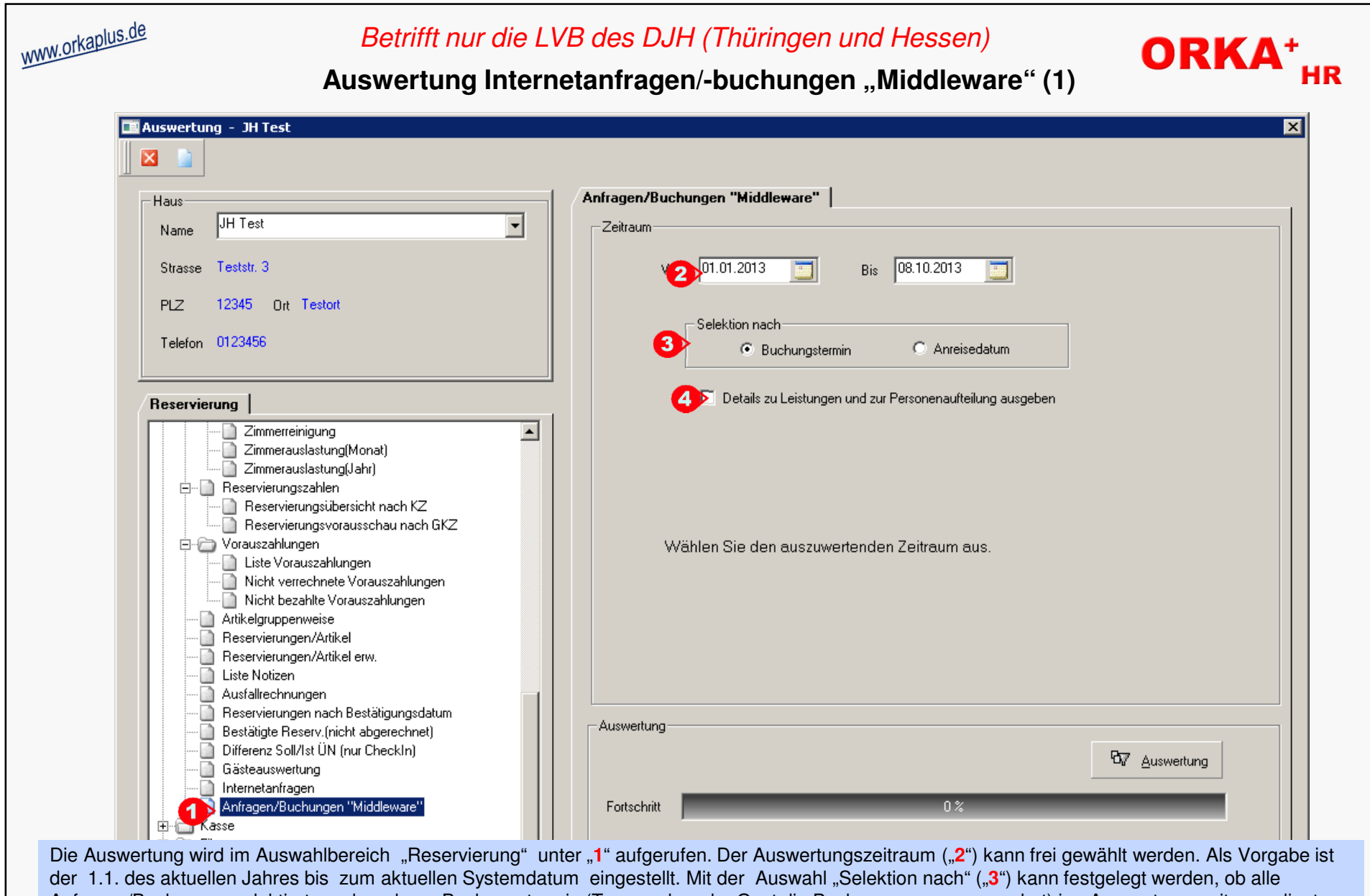

 Anfragen/Buchungen selektiert werden, deren Buchungstermin (Tag, an dem der Gast die Buchung vorgenommen hat) im Auswertungszeitraum liegt, oder das Anreisedatum in diesen Zeitraum fällt. Wird die Checkbox "**4**" aktiviert, werden neben den allgemeinen Informationen , Details zu den gebuchten Leistungen und zur Personenaufteilung ausgegeben.

Es werden nur "Internetanfragen/-buchungen" einbezogen, die nicht storniert wurden.

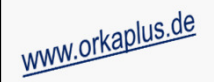

#### Betrifft nur die LVB des DJH (Thüringen und Hessen)

### ORKA<sup>+</sup><sub>HR</sub>

#### Auswertung Internetanfragen/-buchungen "Middleware" (2)

Internetanfragen/-buchungen 1 Buchungstermin im Zeitraum vom 01.01.2013 bis 08.10.2013

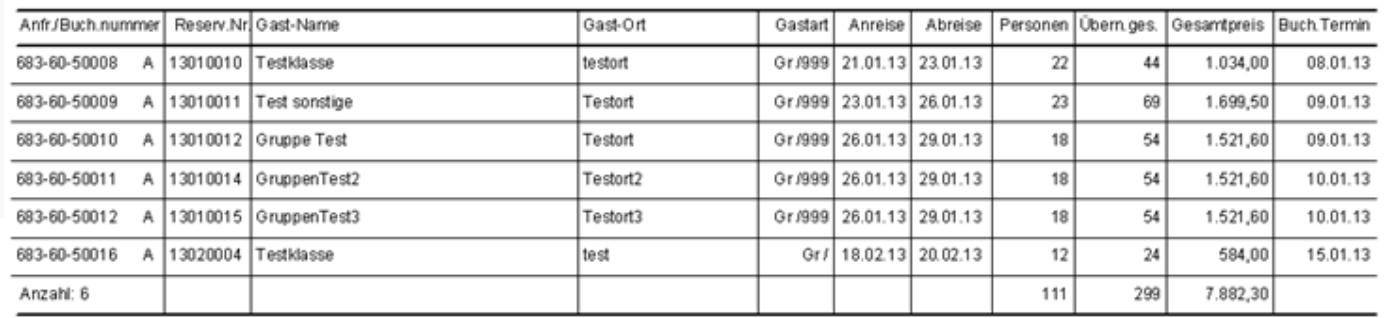

#### Internetanfragen/-buchungen Charlessedatum im Zeitraum vom 01.01.2013 bis 08.10.2013

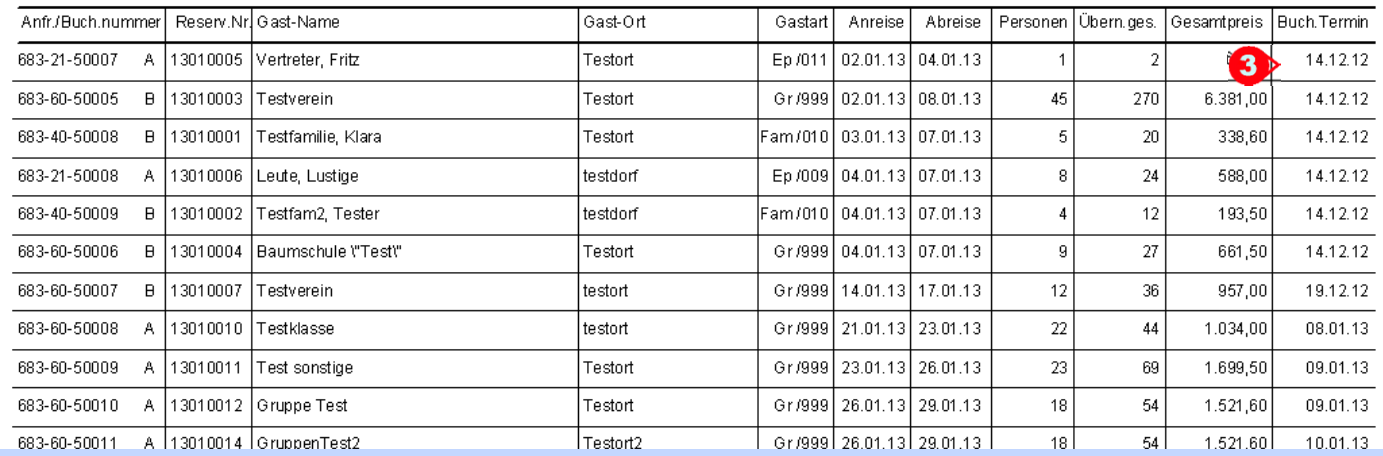

Die beiden Beispiele verdeutlichen die Auswirkung des Selektionskriteriums. Obwohl der gleiche Auswertungszeitraum gewählt wurde, kommt es zu unterschiedlichen Ergebnissen. Während im oberen Beispiel "1" der Buchungstermin für die Auswahl zu Grunde gelegt wurde, ist im unteren Beispiel das Anreisedatum "2" maßgebend. Dies ist auch daran zu erkennen, dass in der letzten Spalte "3" Anfragen mit Buchungstermin vom Vorjahr enthalten sind. Dadurch können bei entsprechender Auswahl unterschiedliche Fragestellungen beantwortet werden: z.B.

Wie viele Internetanfragen/-buchungen sind im aktuellen Jahr eingegangen? (Bsp.1);

 Wie viele Personen/Übernachtungen /Umsatz sind durch Internetanfragen /-buchungen im kommenden Jahr (Anreise) zu erwarten? (Bsp.2); Liegt der Auswahlzeitraum in der Zukunft, ist die Selektion nach Buchungstermin nicht sinnvoll, da ja der Gast noch gar nicht gebucht haben kann. Weiterhin ist dabei zu beachten, dass sich die Daten durch neu eingehende Anfragen/Buchungen bzw. Stornierungen ständig ändern können und die Auswertung somit nur eine Momentaufnahme darstellt.

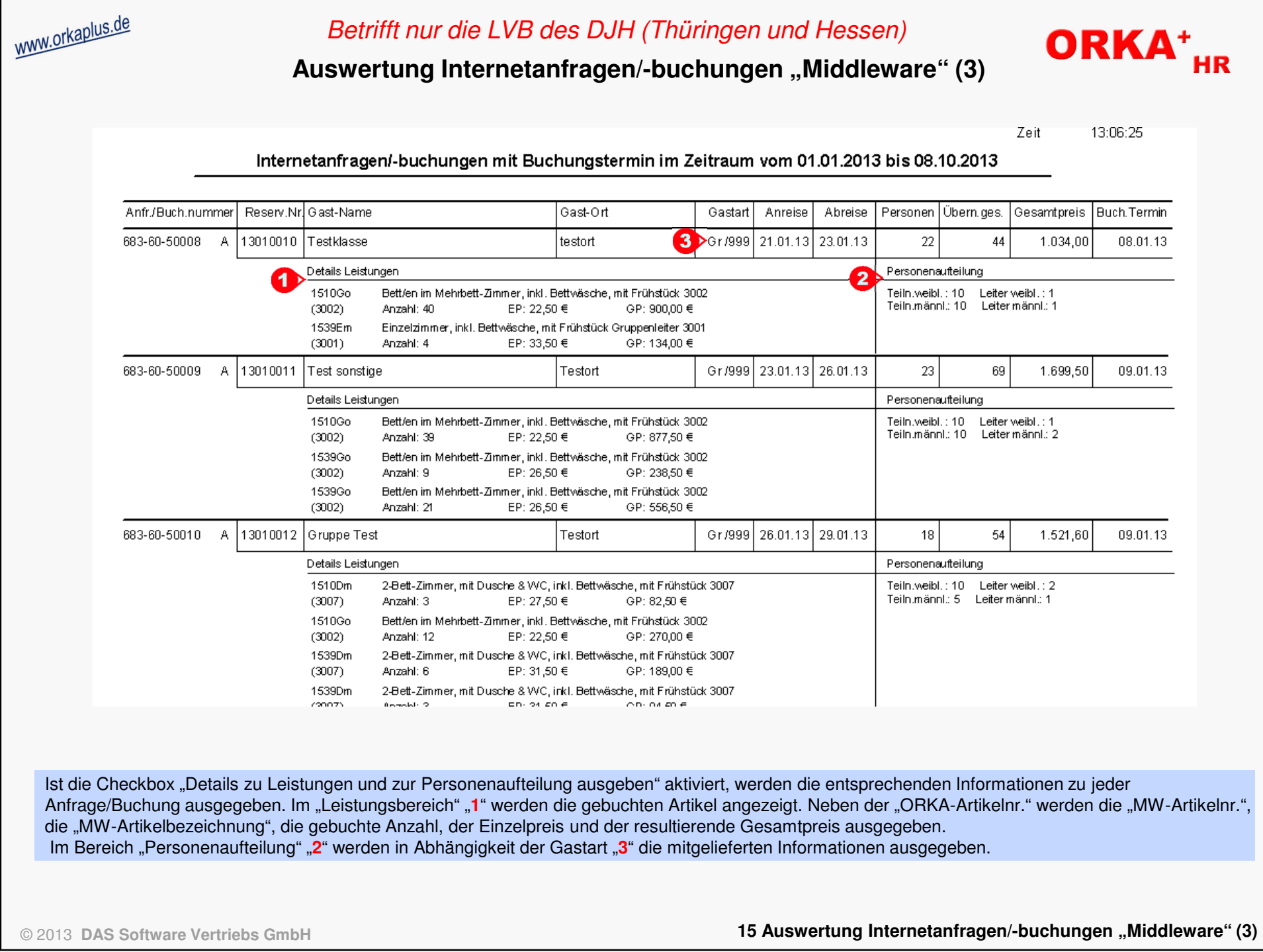

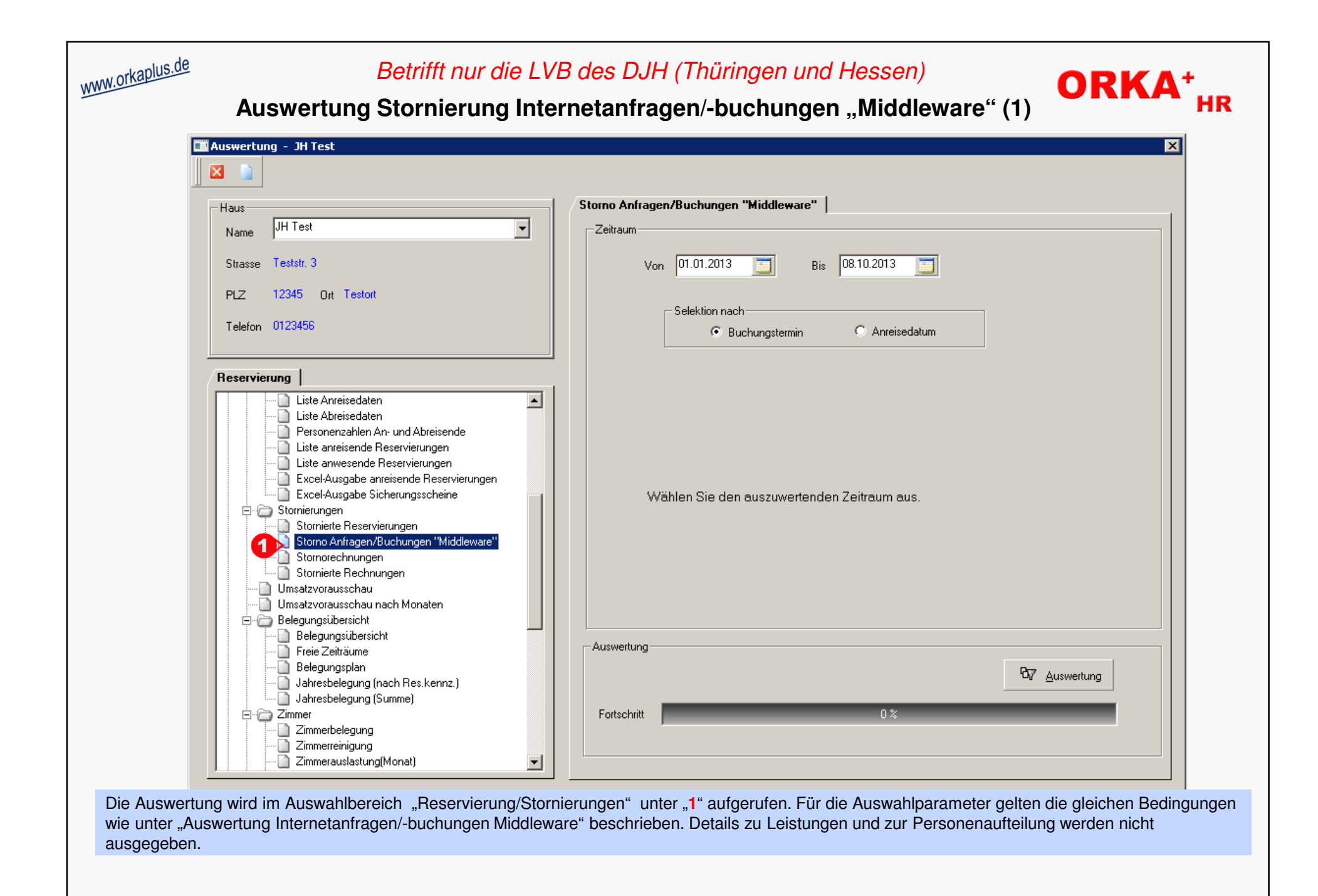

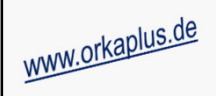

#### Betrifft nur die LVB des DJH (Thüringen und Hessen)

Auswertung Stornierung Internetanfragen/-buchungen "Middleware" (2)

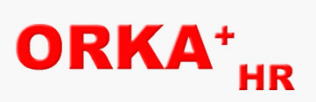

وساروس سار

 $2.6n$ 

#### Stornierte Internetanfragen/-buchungen mit Buchungstermin im Zeitraum vom 01.01.2013 bis 08.10.2013

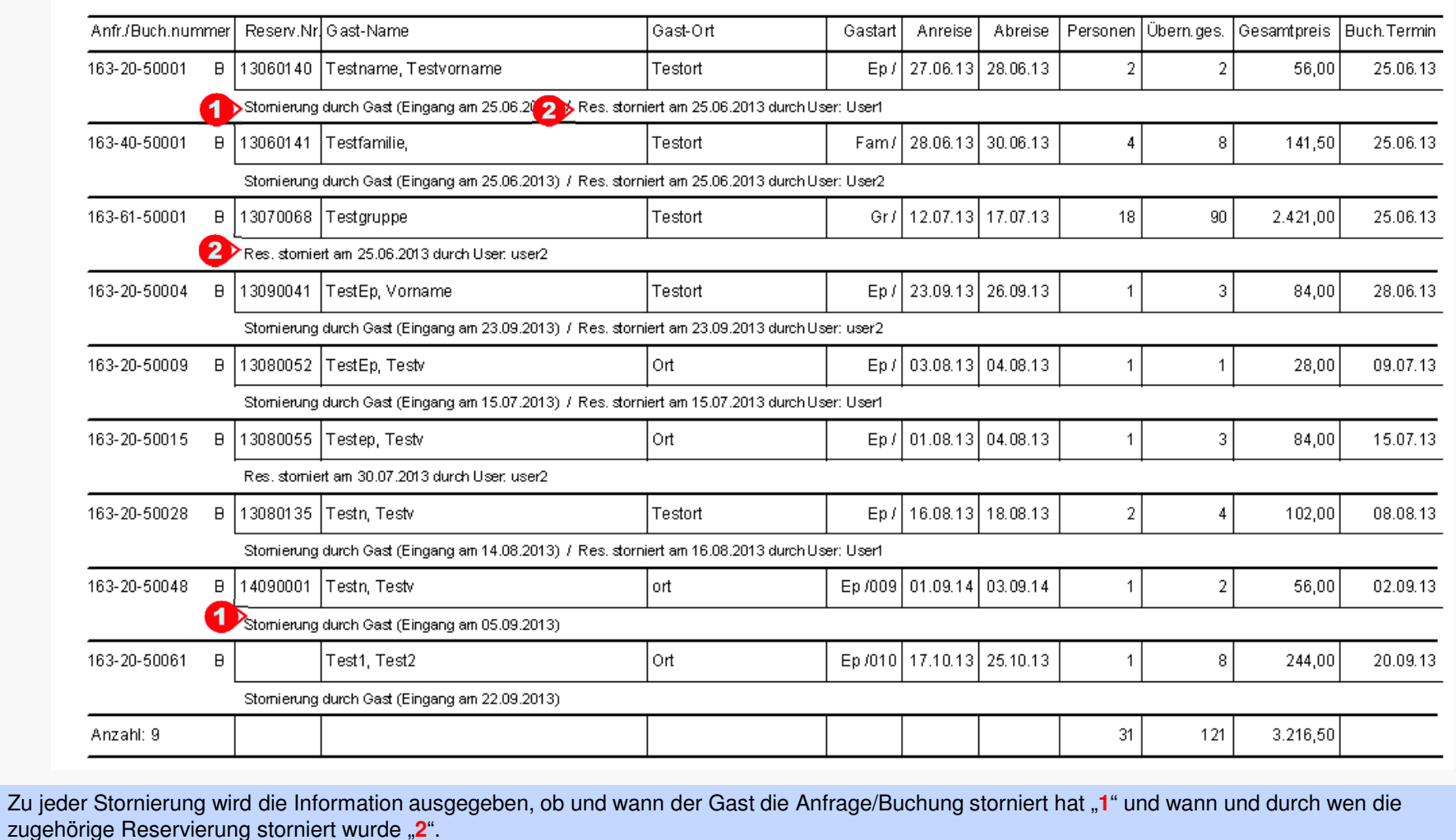

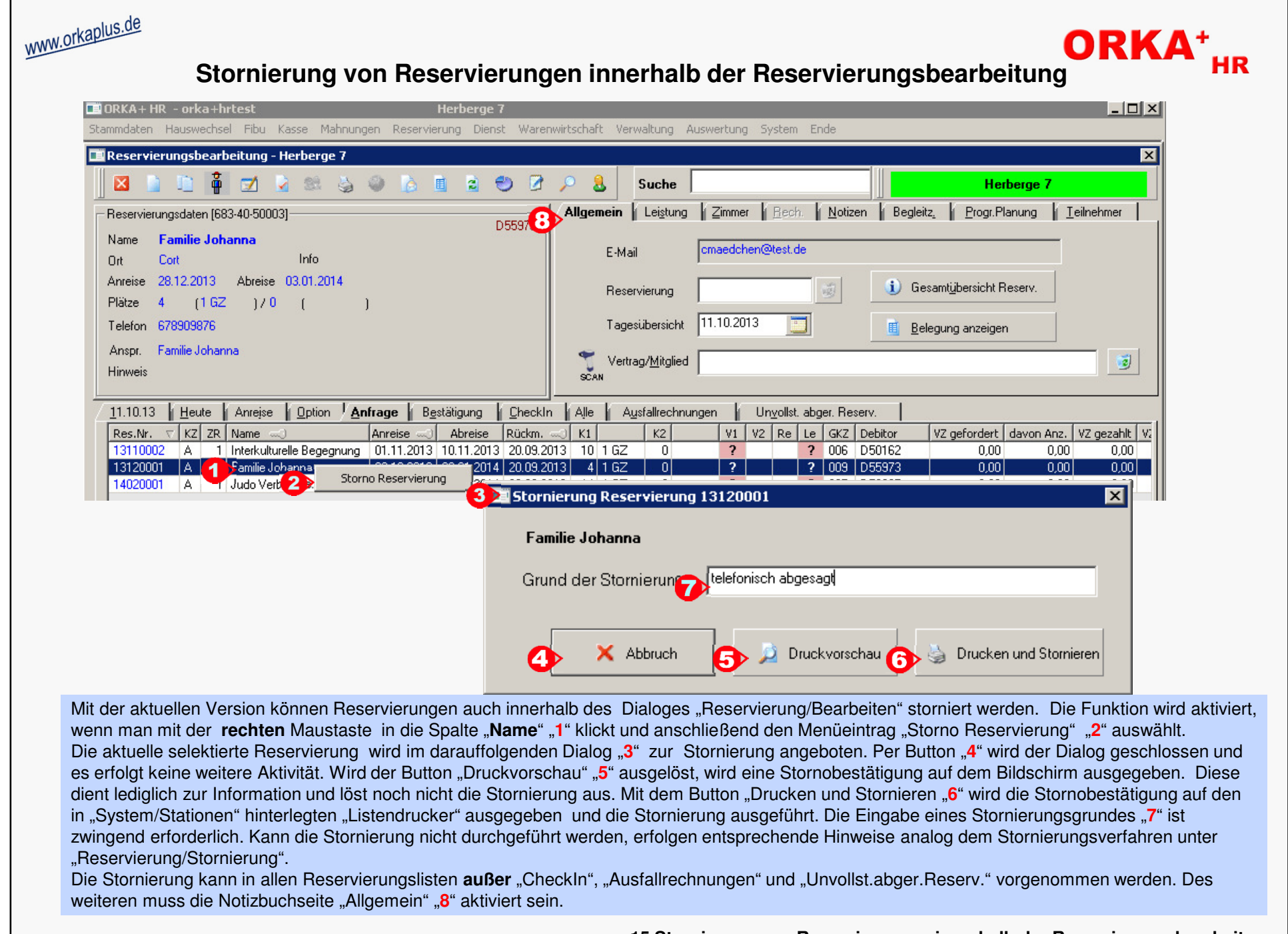

© 2013 **DAS Software Vertriebs GmbH**

**15 Stornierung von Reservierungen innerhalb der Reservierungsbearbeitung** 

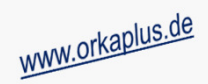

#### **Sonstige Anpassungen und Fehlerkorrekturen**

- CheckIn-Button deaktiviert während der Bearbeitung von Internetreservierungen (wegen Doppelbelegung "F5"-Taste)
- Bearbeitung von Internetreservierungen Speichern des "Infofeldes" erfolgt mit der "Enter"-Taste statt mit der "F2" – Taste (betrifft nur die LVB Hessen und Thüringen)
- Programmplanung Erweiterung der Textvariablen für die Implementierung in Word-Vorlagen von 30 auf 40
- Ganttgraph Programmplanung es können nur Intervalle der aktuell selektierten Reservierung verändert werden
- Rechnungslegung bei Einzelpersonen (entsprechende Kennzeichnung in "Stammdaten /Gästekennzeichen") wird als Rechnungsanschrift die Adresse des Ansprechpartners vorbesetzt, damit der Name nicht doppelt in der Anschrift ausgegeben wird
- Grafische Seminarraumbelegung Ausgabe von Wochentag und Kalenderwoche in der Spaltenüberschrift
- automatische Email-Benachrichtigung, wenn innerhalb einer bestimmten Zeitspanne kein Datenabgleich mit dem DJH-Internet-Buchungssystem erfolgen konnte (betrifft nur die LVB Hessen und Thüringen)

**ORKA\***